## Istanze on line – istruzioni per la compilazione

Per presentare l'istanza è necessario compilare i campi inserendo i dati richiesti nelle varie schermate proposte dalla procedura (NB. I dati con \* sono obbligatori, senza la loro compilazione l'istanza non andrà avanti)

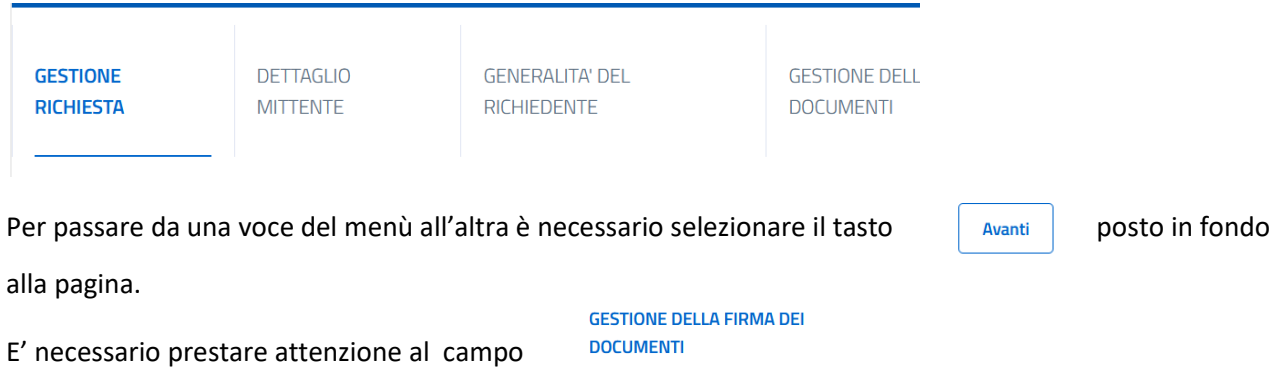

Selezionare "**i documenti verranno firmati digitalmente**" **solo se in possesso di apposito software di firma digitale** (NB: la firma digitale non deve essere confusa con la firma autografa scannerizzata).

Qualora non in possesso del software di firma, selezionare "i documenti non verranno firmati digitalmente" e procedere con la compilazione dei campi dedicati al documento di identità.

Alla fine dell'inserimento dei dati generici, prima di accedere all'area dedicata alla modulistica da compilare ed allegare, viene richiesto il salvataggio della bozza dell'istanza.

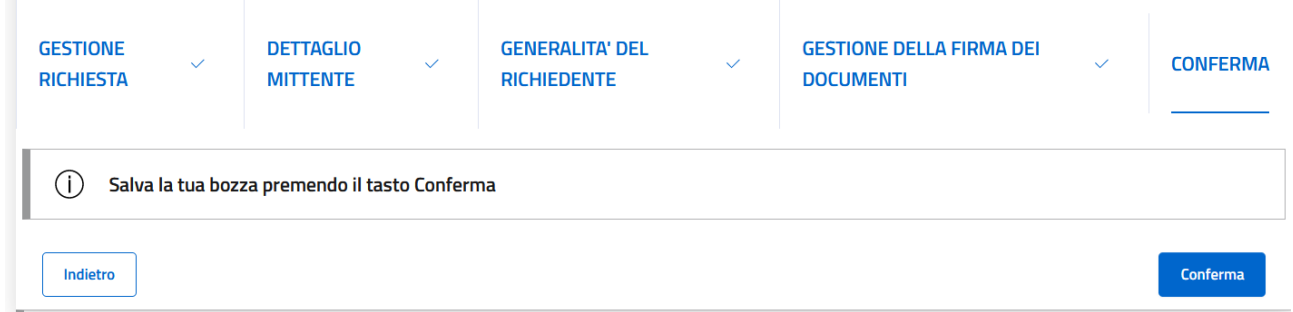

È necessario salvare e procedere con le schermate successive. **Il salvataggio non corrisponde all'invio della pratica all'ufficio.** 

## Istanze on line – istruzioni per la compilazione

La schermata successiva offre diverse possibilità:

- La modifica dei dati precedentemente inseriti, attraverso "Dati Generali della richiesta" (è necessario cliccare per la modifica quando, ad esempio, è stato erroneamente indicato di essere in possesso di firma digitale e si rende necessaria la modifica di questa informazione).
- **L'inserimento dei documenti mancanti** e la **compilazione del modulo** dell'istanza attraverso "Documenti/allegati".

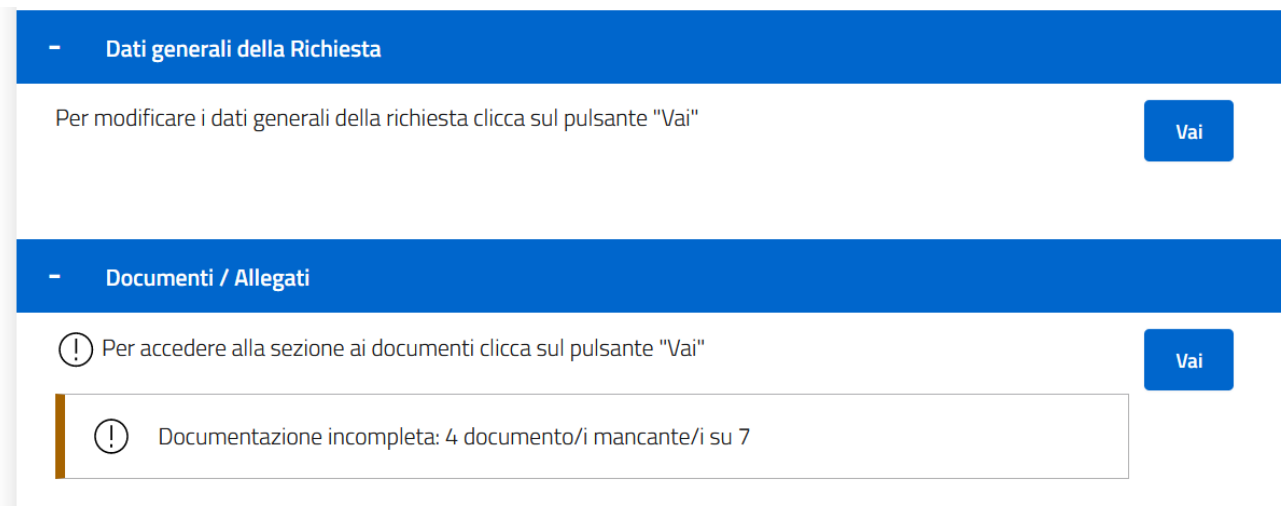

Cliccando sul pulsante "Vai" nell' area "Documenti/Allegati" si aprirà l'elenco dei documenti da compilare/allegare.

Nella colonna "funzioni" è possibile trovare più alternative:

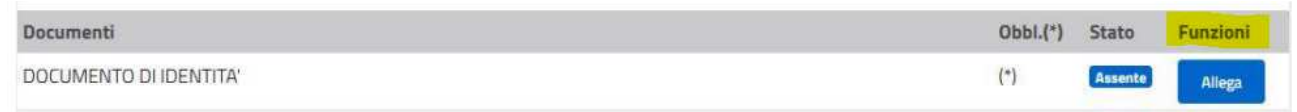

- Compila: si aprirà un modulo da compilare on line (una volta compilato sarà comunque possibile procedere alla sua visualizzazione ed

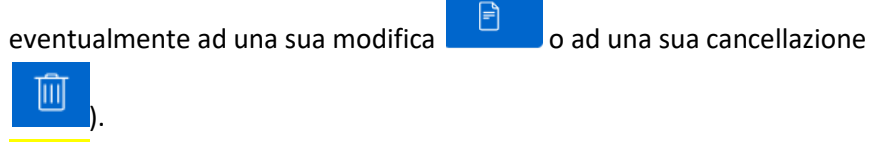

- Allega: è necessario che il file non superi la dimensione di 20MB e che il nome scelto non contenga spazi o caratteri speciali.
- Compilazione di un modello predisposto dall' amministrazione: in

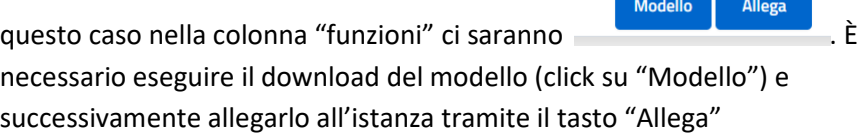

## Istanze on line – istruzioni per la compilazione

Quando saranno stati inseriti tutti gli allegati considerati obbligatori (\*), sopra l'elenco della documentazione ci sarà la voce:

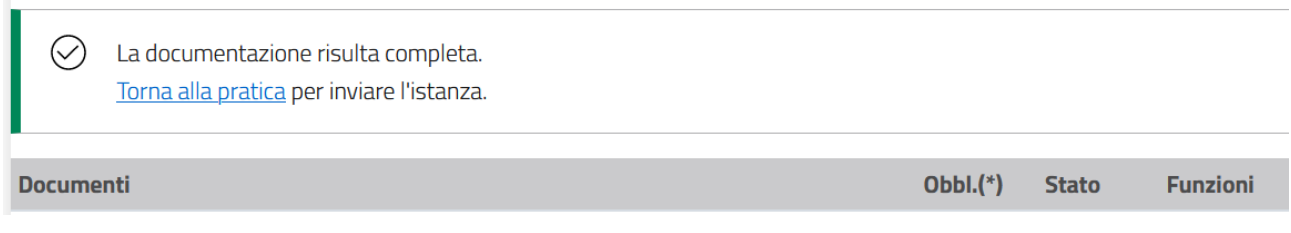

## Cliccando su "torna alla pratica" si aprirà la pagina da cui poter inviare la richiesta

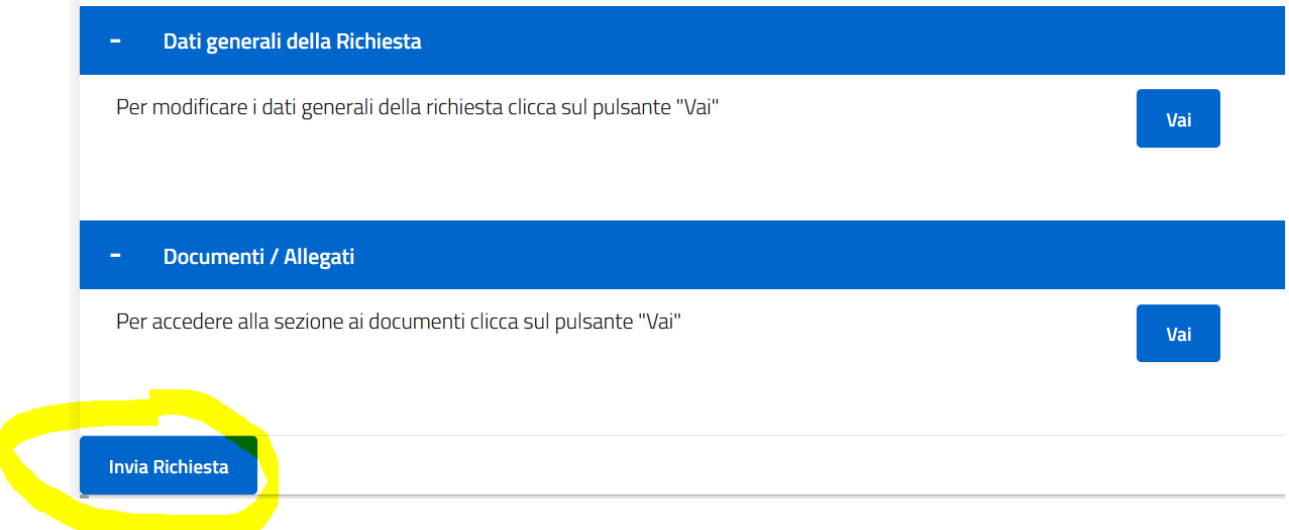

Al termine dell'operazione, la procedura restituisce una ricevuta che riporta il numero di protocollo, la data e l'ora di inoltro. Se non viene visualizzata la ricevuta, la presentazione dell'istanza non è andata a buon fine.